## Online Matching Platform "Event Hub" User Manual

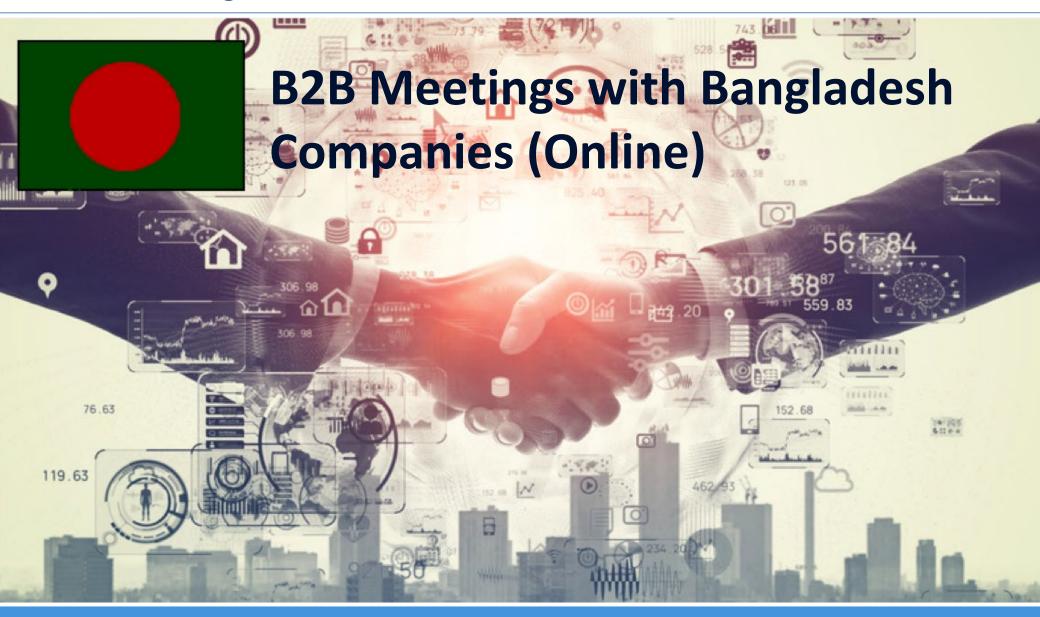

### **B2B Meetings with Bangladesh Companies (Online)**

#### An online event platform for B2B meetings for 24 May – 11 June 2021

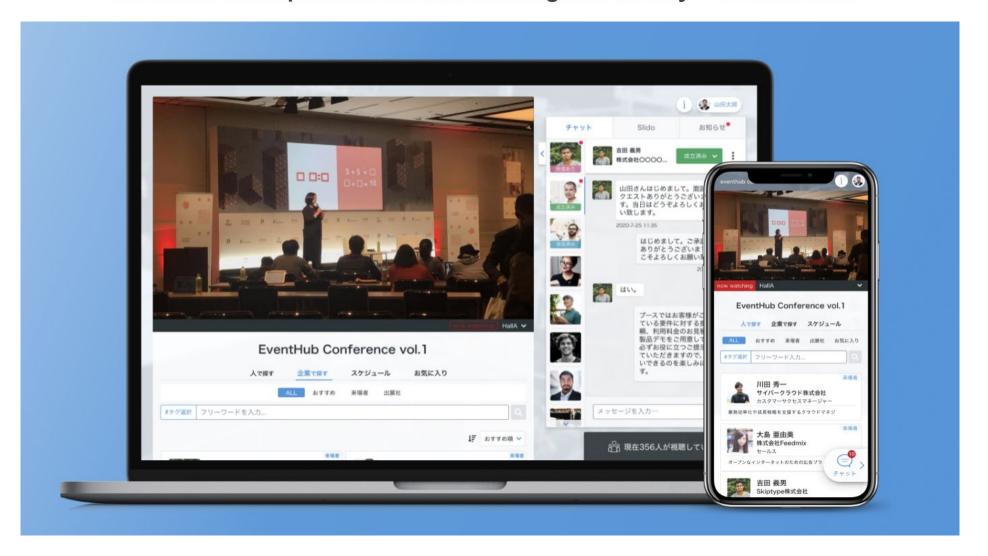

#### Index

- 1. Sign up and fill in your company profile
- 2. Set up your available time slots to receive online meeting requests
- 3. Search participants/companies
- 4. Send messages and online meeting requests
- 5. Start online meeting
- 6. Change your account information/ Q & A

# How to use the online platform "EventHub"

1. Sign up and fill in your company profile

### Set up your password from the e-mail

#### Click "Agree and login" button on the received e-mail

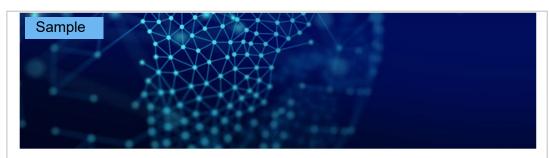

Thank you for your participation to Bangladesh B2B Meetings (Online)

To complete your company's profile, please **carefully read the manual** as well as <u>I</u> <u>erms of Use</u> before proceeding.

Login from the button below, complete your profile, and start networking!

Agree and login

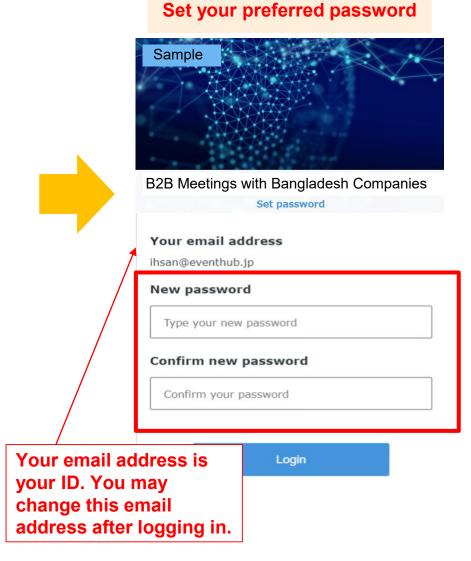

# Ovt wsk {k Åv | yivt wgu Åz wyvlpsk 7%

#### Click your name on the top right corner and click "Edit company"

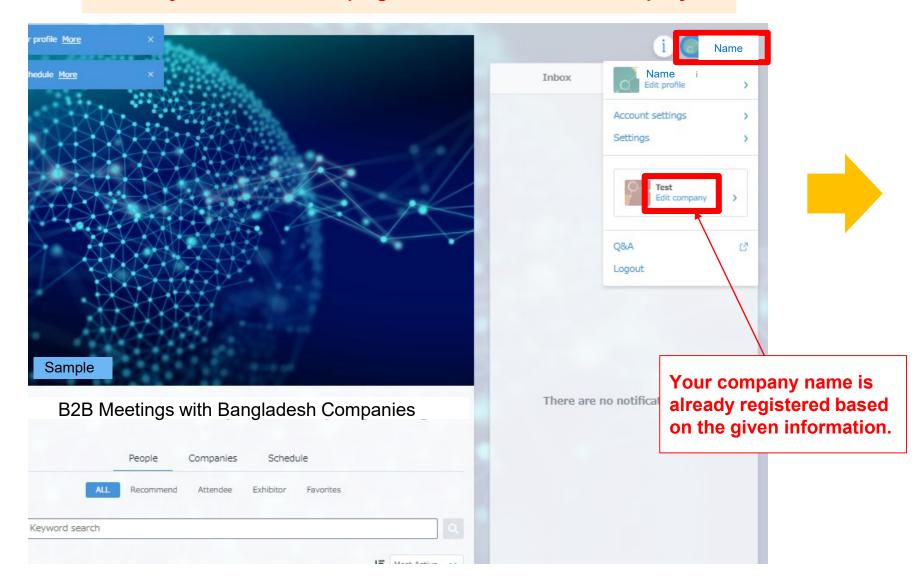

### Complete your company's profile (2)

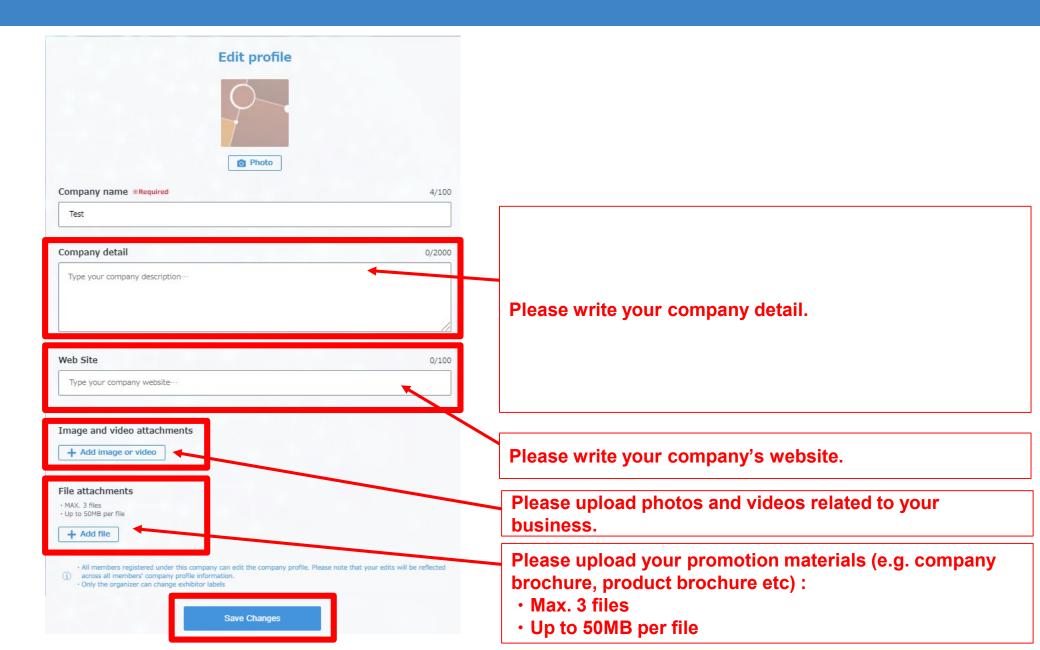

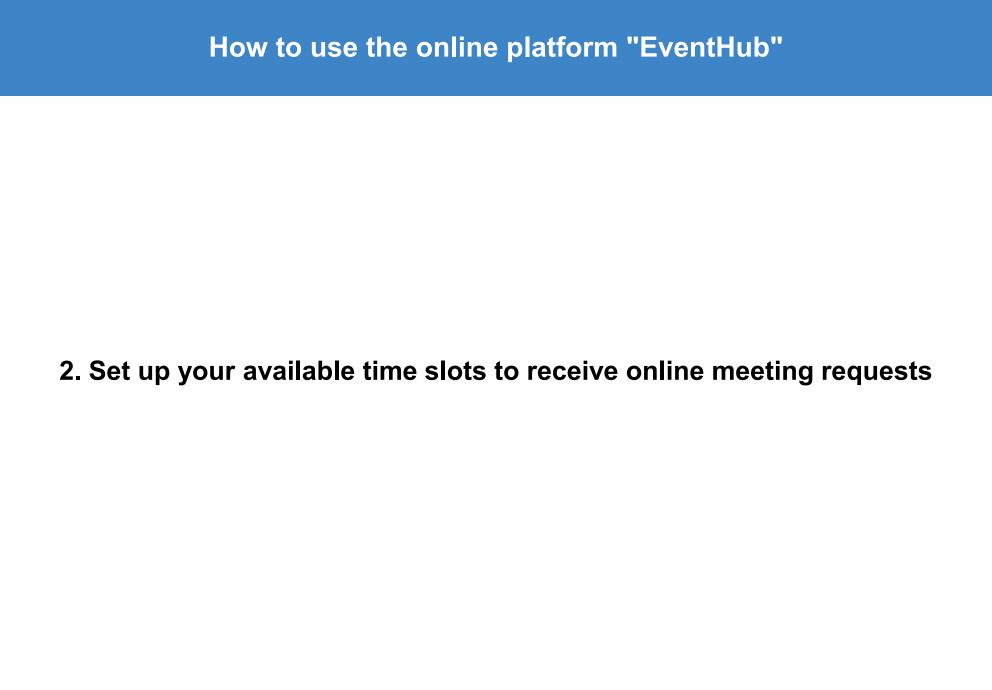

### **Update your available time slots for online meetings (1)**

After completing and saving your company's profile, please go back to Home by clicking the button on the top left corner.

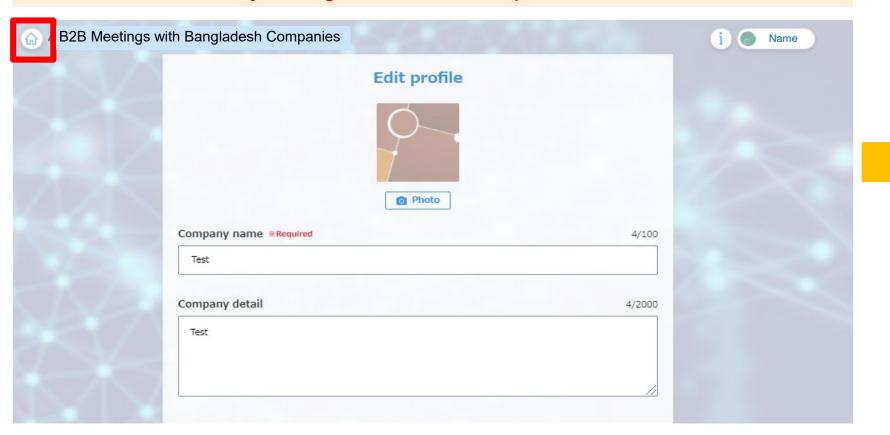

### Update your available time slots for online meetings (2)

Click 'Schedule' > Date > 'Availability' tab to set up your availability.

Participants can choose from these slots and send meeting requests to you.

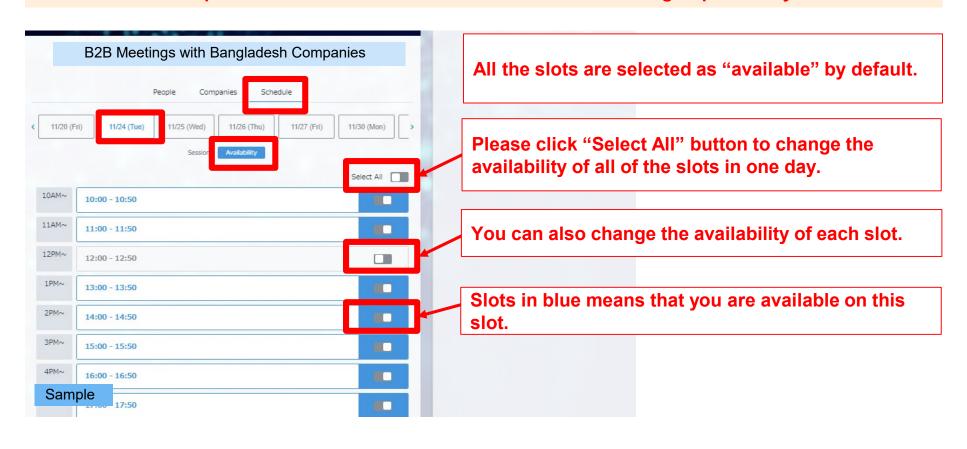

### Update your available time slots for online meetings (3)

# \*The time slots are indicated in Bangladesh time\*

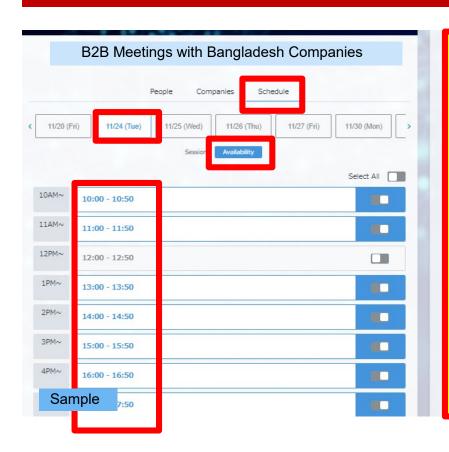

The time zone indicated on the Eventhub system is your local time (when you access from Bangladesh, Bangladesh time is shown).

However, there are some exceptions:

- If you use IE browser, the time is indicated based on UTC (ex. UTC+9)
- If the setting of your device is different from the actual time zone and/or language, the time is indicated based on GMT (ex. GMT+9)

### How to use the online platform "EventHub"

#### 3. Search participants/ companies

\*Japanese companies will start to register around 17 May, and they are able to see your company profile once they register.

\*Japanese companies are also able to send meeting requests and messages to you before the event starts. Please check your email and this platform regularly and respond if there are any meeting requests or inquires.

### Search participants/ companies (1)

#### Click ∀People hab -> "ALL" to search participants

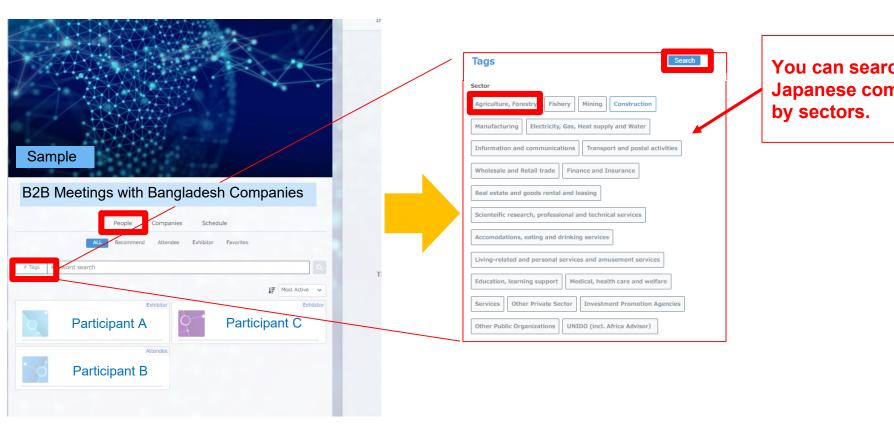

You can search Japanese companies

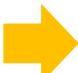

### Search participants/ companies (2)

#### Click the name to check the detail profile

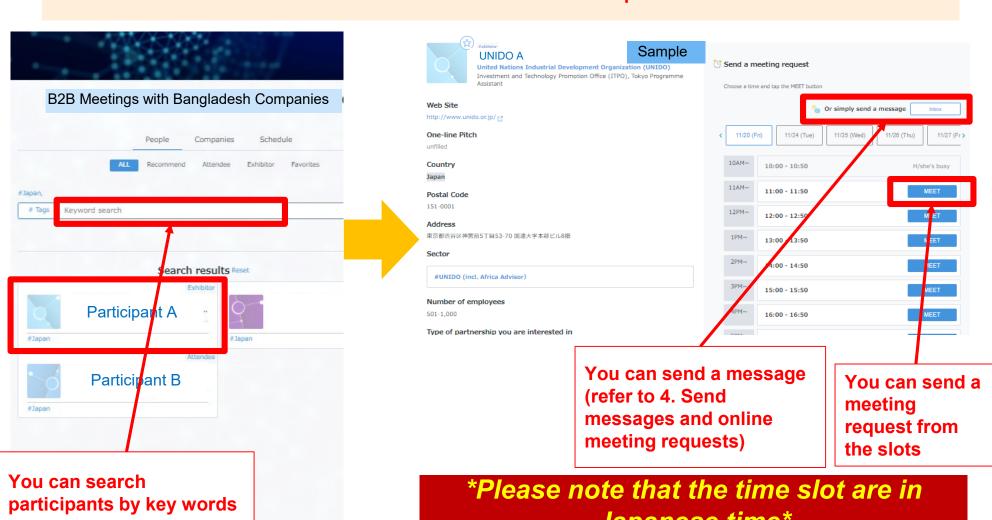

Japanese time\*

### Search participants/ companies (3)

You can see all Participants (Japanese companies) by "People" tab.

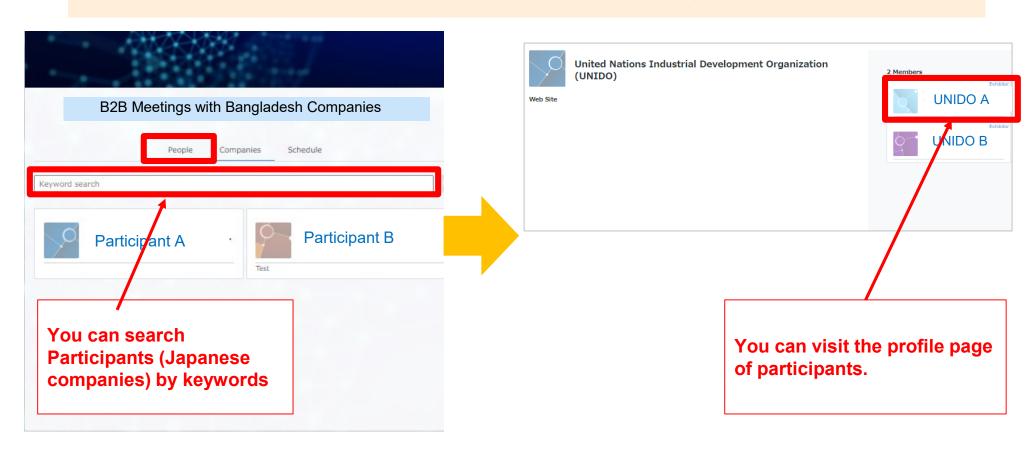

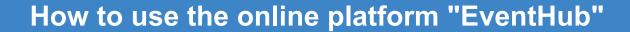

4. Send messages and online meeting requests

### **Send messages**

To send messages to participants and/or exhibitors, simply open their profile page, fill in your message and click send.

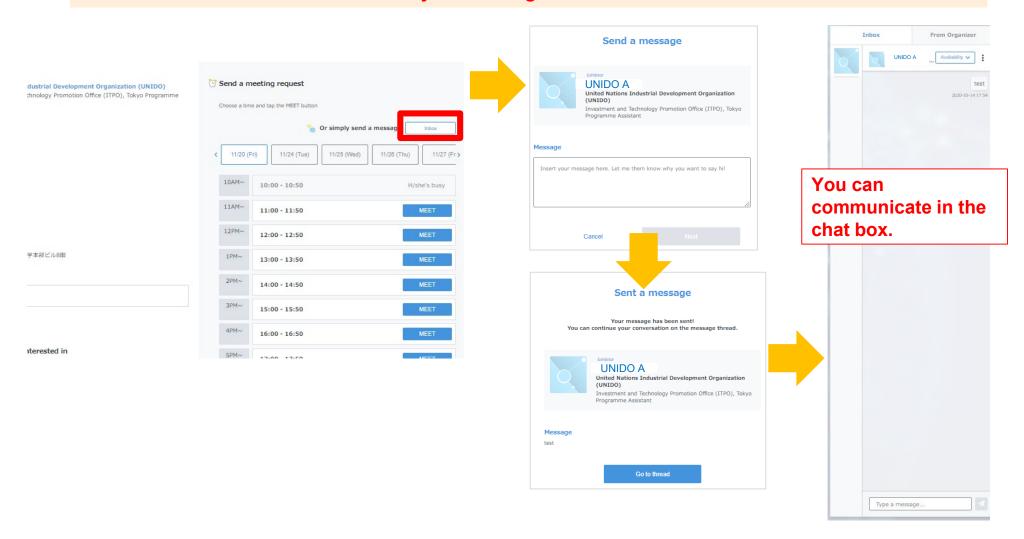

#### **Sending meeting requests**

You can also send meeting requests to participants / exhibitors by choosing an open slot on their calendar. Go to their profile page, choose an open slot, and hit send.

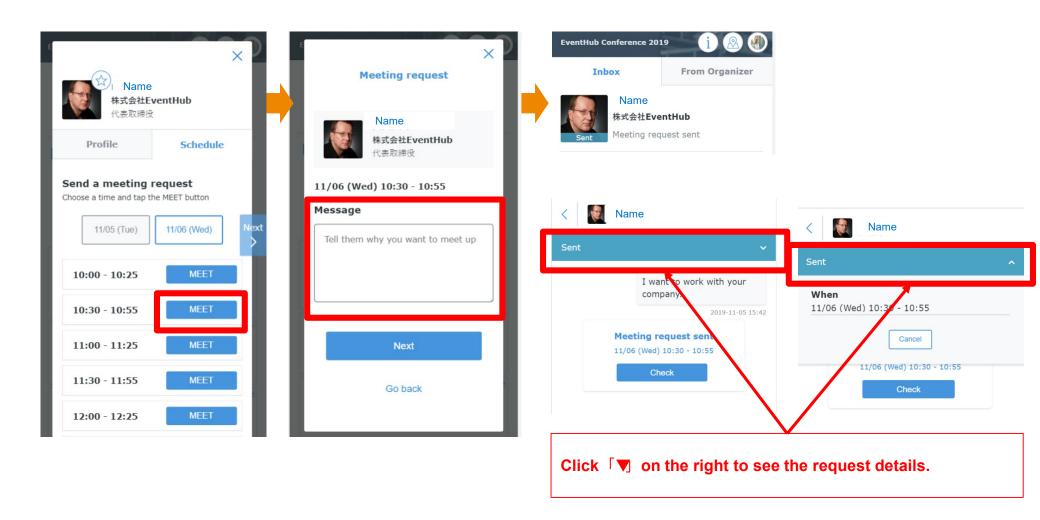

#### **Receiving meeting requests**

When you receive a meeting request, you will be notified on the event page and via email. Please open the incoming request and approve, reschedule, or decline.

Once the request is approved, your meeting is confirmed.

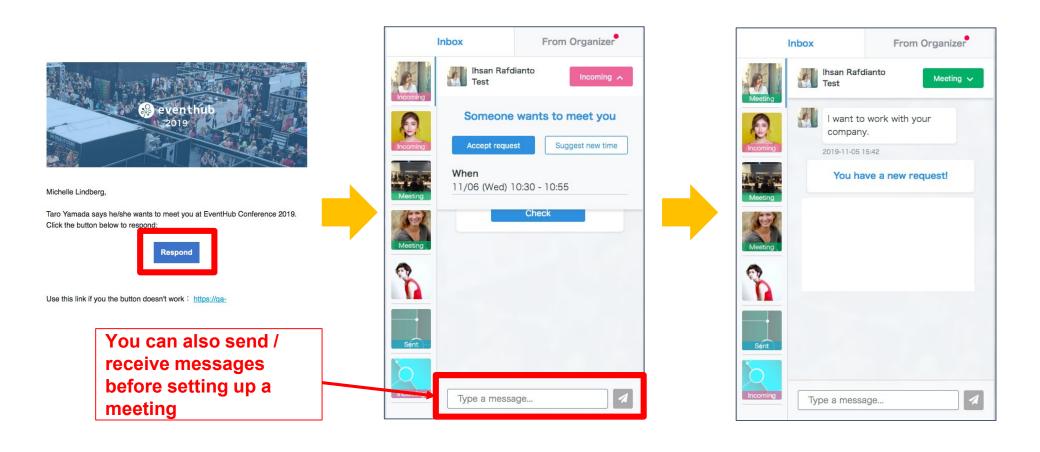

#### **Rescheduling meetings**

If you wish to reschedule a meeting, simply go to their profile page again, choose an alternative time slot, and click "send"

# You can change the date and time by clicking \(^{\dagger}edit\(^{\dagger})

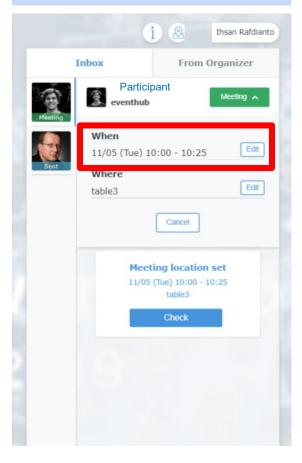

# Please select an alternative time slot

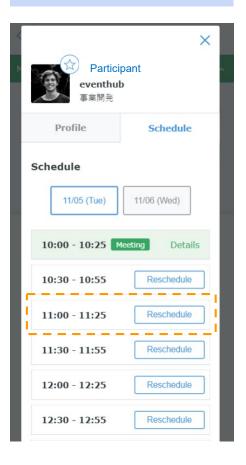

#### [Note]

Changes in date and time will take effect IMMEDIATELY so we encourage you to communicate with your counterpart before you make any changes.

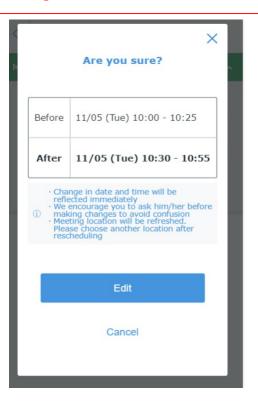

# How to use the online platform "EventHub"

4. Start online meeting

### **Online meeting**

For meetings scheduled on the platform, you can use the embedded web conferencing tool. Simply click on the "webMTG" button on the top.

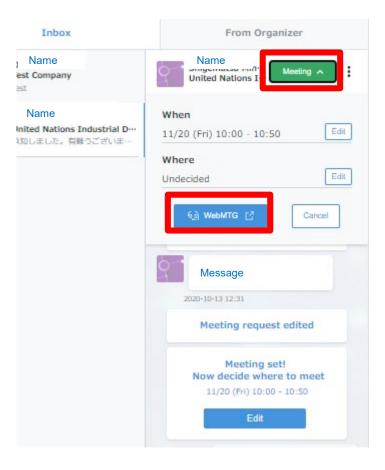

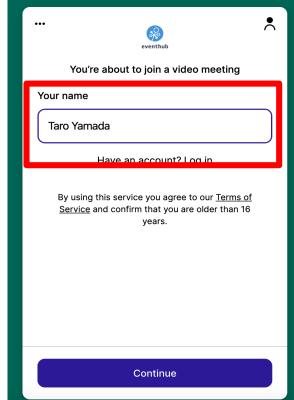

Use your camera

Block Allow

Cam and mic are not active

For others to see and hear you, your browser will request access to your cam and mic. You can still turn them back off at any time.

Need help?

Request permissions

whereby.com want to

Please fill in your name

Make sure you allow mic and camera to access your browser

### Web conferencing

### Please check your video and mic status when logging in

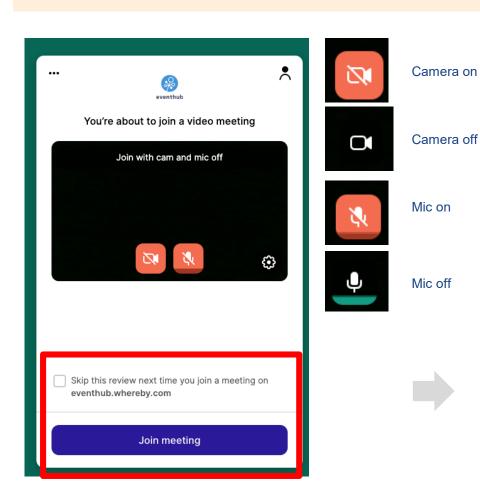

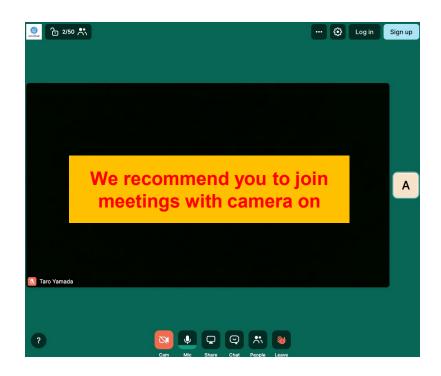

## Web conferencing

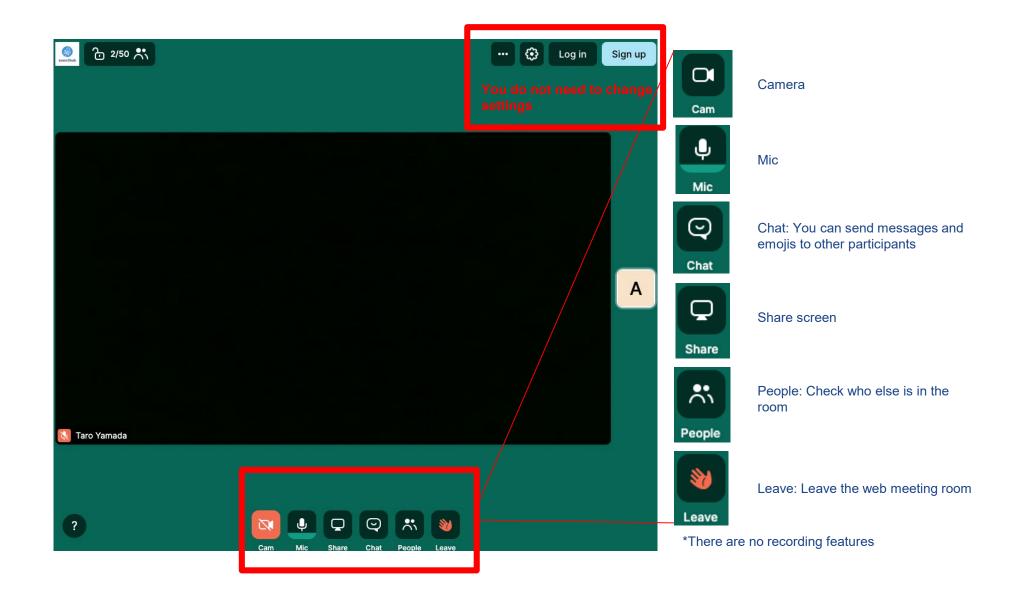

# How to use the online platform "EventHub"

5. Change your account information/ Q&A

### Change your ID (email) and password

You can always change your ID address and password from the top right corner

Go to \Account settings

Change your ID (email address) and password

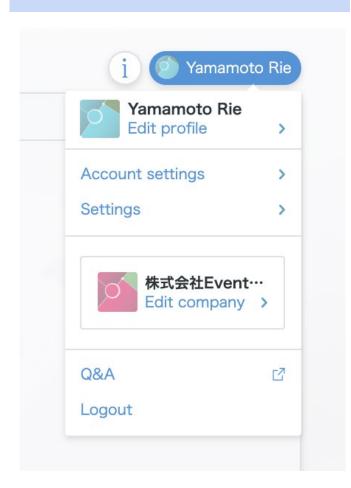

# **Account settings**

Email address
rie@eventhub.jp

Password
Password set

Edit

#### **Frequently Asked Questions**

#### Q: Which devices and browsers do you support?

A: EventHub is basically a web service, so it can be used on any computer, smartphone or tablet. No app download required.

Available on web browsers, mobile phones, PCs, tablets

Supported version: Android version 5+, iOS version 11+

Supported browsers: Chrome, Firefox, Safari, Internet Explorer, Microsoft Edge latest version

Support mailer system: Mailer conforming to HTML standard

#### Q: I haven t received my invitation email.

A: Please check if your registered address is correct. If so, make sure the email from EventHub is not in your spam or junk email folders. If it is in the folder, please add the domain permission of emails sent from "@eventhub.jp". If you are using a mobile operator's e-mail address in particular, please give us domain permission.

#### Q: I logged in, but I can't watch the video.

A: Depending on the security requirements of your network environment, you may not be able to watch videos. Please log in from a different device.

#### Q: I cannot use the web conferencing feature

A: Depending on the security requirements of your network environment, you may not be able to use the web conferencing feature. Some functions may be restricted depending on the browser. Please try different browsers or devices.

https://whereby.helpscoutdocs.com/article/415-supported-devices